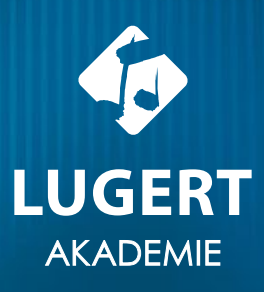

# **GarageBand** in der Grundschule

Linda Lühn

# Grundlagen

# 1. Grundeinstellungen

#### Songeinstellungen vornehmen

**Tipp:** Über "Tap-Tempo" kann das Tempo leicht angepasst werden. Außerdem können die Tempi leicht verändert werden, indem mit dem Finger vertikal über die Tempoangabe gewischt wird. So können größere Änderungen vorgenommen werden.

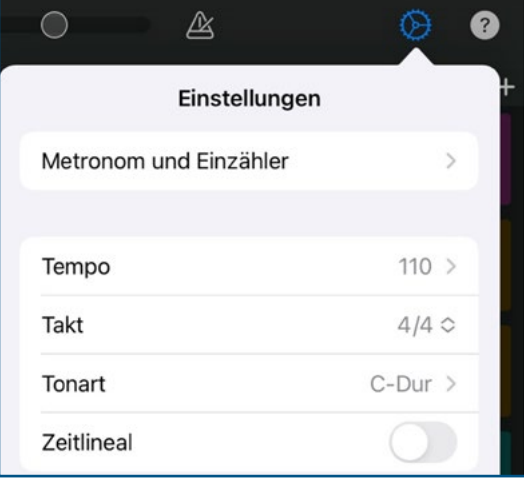

#### Songlänge einstellen

Bei der Arbeit mit SchülerInnen empfiehlt es sich eine automatische Songlänge zu wählen. Tippe dazu auf das "+" - "Abschnitt A" - Automatisch.

Bei Playbacks für SchülerInnen kann auch mit verschiedenen Songabschnitten gearbeitet werden (fortgeschritten).

**Tipp:** Einzelne Abschnitte sind besonders hilfreich, wenn einzelne Abschnitte, z.B. wie bei einem Strophenlied, wiederholt werden. Bei einem 8-taktigen Pattern sollten im Outro 9 Takte vorgesehen werden, damit der Song nicht plötzlich abbricht. Wird das Projekt als "Song" gespeichert, werden die einzelnen Elemente zusammengesetzt. Im Projekt selbst, muss manuell zum nächsten Abschnitt gewischt werden.

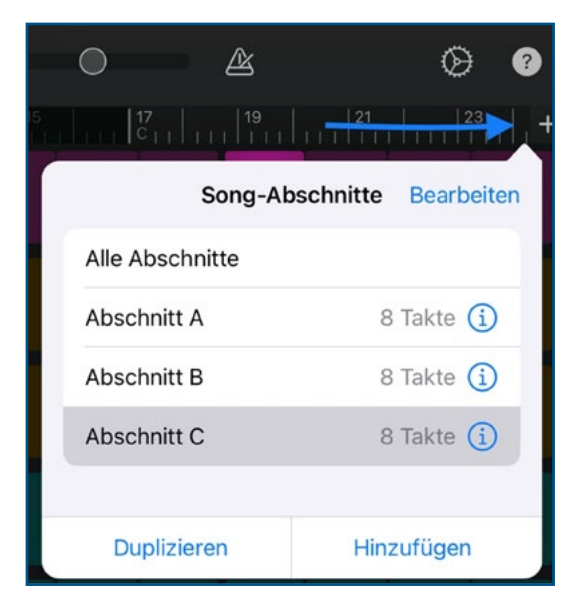

# 2. Schlagzeuggroove mit dem "Drummer" erstellen

Der Drummer bietet spannende Grooves für z.B. eine Begleitung von Playbacks oder einem Body-Percussion Groove ohne weitere Vorbereitung. Die voreingestellten Grooves können verändert werden, indem der jeweilige Drummer-Name ausgewählt wird.

Bei jedem Drummer können die verwendeten Klänge durch Antippen der jeweiligen Becken oder Drums ausgewählt werden. Die Komplexität und Lautstärke kann über die Regler links und rechts verändert werden.

Swing: Unten links kann ein Swing-Rhythmus hinzugefügt werden.

Folgen: Der Drummer kann einer aufgenommenen Hauptmelodie folgen und so sein Pattern entsprechend anpassen. Wähle dazu unten rechts "Folgen" und bestimme dann das Instrument, welches die Hauptmelodie spielt. Audiospuren kann nicht gefolgt werden.

"Folgen" wird erst sichtbar, wenn eine zweite Spur eingespielt worden ist.

Füge einen Drummer hinzu, indem du auf "Play" klickst und dann das Drummer-Menü verlässt.

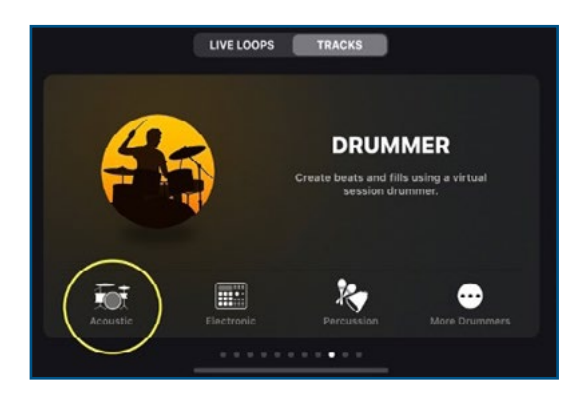

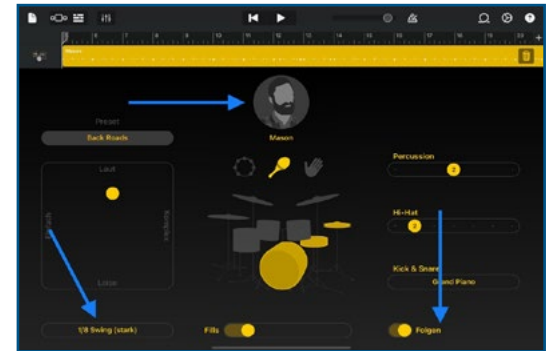

#### 3. Die Drums – Ein Instrument erkunden

Während der "Drummer" direkt einsetzbare Grooves beinhaltet, können SchülerInnen mit den "Drums" das Schlagzeug als Instrument erkunden.

Ein grooviger Beat kann mit dem Schlagzeug auch mit 2–3 SchülerInnen gemeinsam gespielt werden. Zur Liedbegleitung eignen sich die Drums nur bedingt.

Tipp für die 3./4. Klasse: Unter "?" werden die Trommelbezeichnungen sowie die Spielweise eingeblendet.

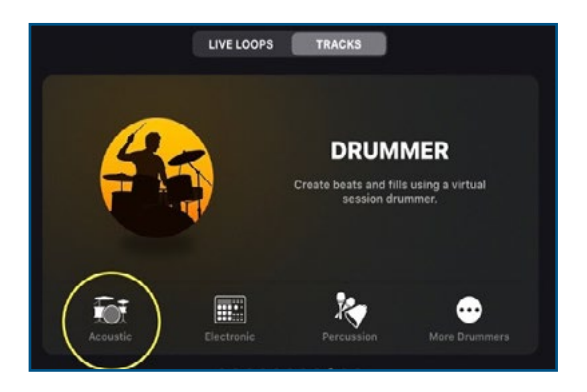

#### 4. Rhythmen mit dem Beat-Sequenzer visualisieren

Der Beat-Sequenzer ist wie eine klassische Drum-Machine aufgebaut. Die einzelnen Kästchen stellen jeweils 16tel Noten dar. Mit Hilfe dieses Rasters können komplexe Rhythmen für SchülerInnen transparent visualisiert werden. Auch können SchülerInnen selbst Beats produzieren oder zum Grundbeat durch z.B. Klatschen improvisieren.

Eine weitere praktische Anwendungsmöglichkeit besteht auch, indem die einzelnen Rhythmen einer Bodypercussion in der verschiedenen Percussion-Instrumenten eingestellt werden. So können sich alle Kinder hörend an ihrer Stimme orientieren. Das Tempo kann dann über die Songeinstellungen (siehe Abschnitt 1) schrittweise erhöht und entsprechend der Lerngruppe angepasst werden.

Sollten die 16tel Schritte zu schwierig sein, können unten unter "i" - "Schrittlänge" auch Achtel eingestellt werden.

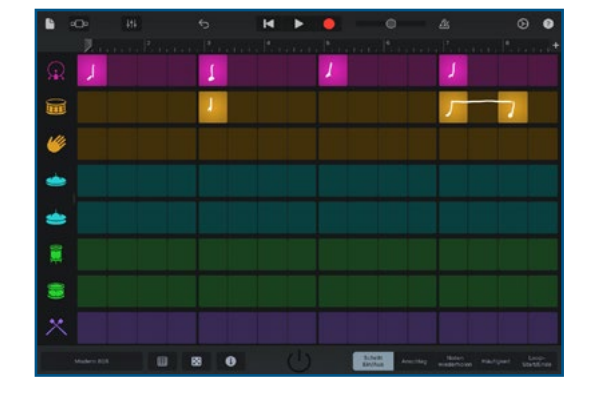

# 5. Bass-Groove hinzufügen

#### Sound auswählen

Der Sound kann durch die Auswahl des Instrumentensymbols verändert werden. Der Kontrabass-Sound steht auf der zweiten Seite.

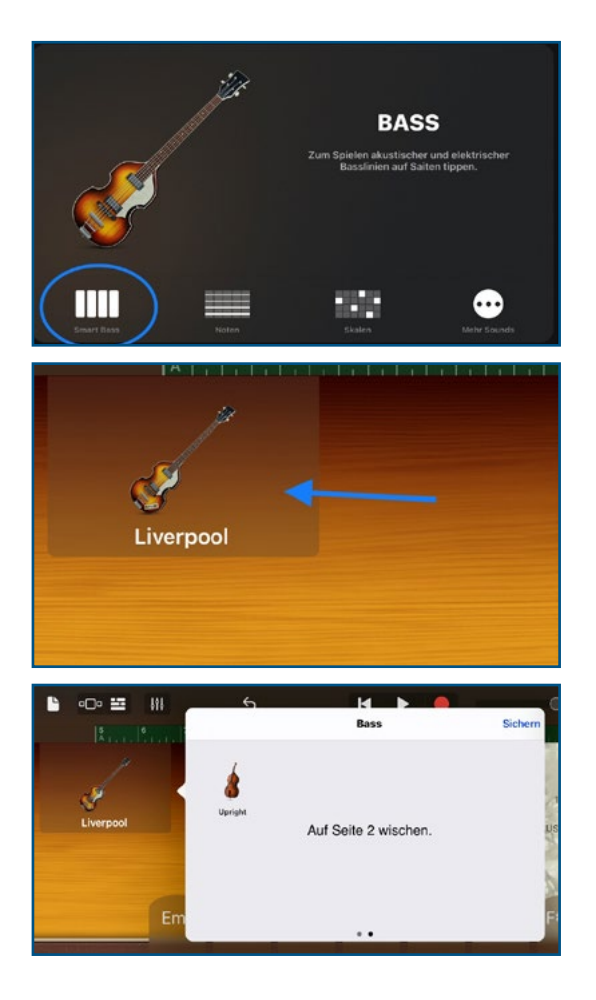

# Autoplay-Varianten

Über den Drehregler können auch Autoplay-Variationen hinzugefügt werden. Das Pattern beginnt und stoppt, indem man auf eine Akkordspur klickt. Wenn man mit zwei oder drei Fingern auf einen Balken klickt, erklingen Variationen des Patterns.

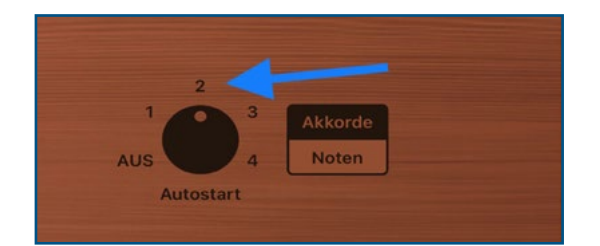

#### 6. Akkorde spielen und bearbeiten

Bei allen Smart-Instrumenten kann jeweils zwischen zwei Modi gewählt werden: "Akkorde" und "Noten". Die voreingestellten Akkorde entsprechen der jeweils eingestellten Grundtonart (hier E-Moll). Sollten andere Akkorde oder Septakkorde benötigt werden, können diese verändert werden, indem "Songeinstellungen" -"Akkorde bearbeiten" gewählt wird.

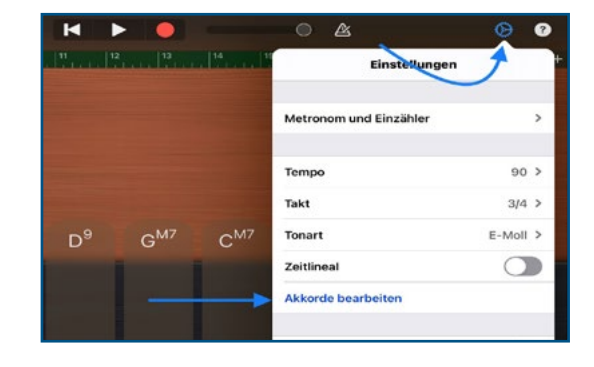

Die einzelnen Akkordbalken müssen zur Bearbeitung jeweils ausgewählt und nacheinander eingestellt werden.

**Tipp zur Differenzierung:** Sollen Kinder mit nur einem Akkord oder wenigen Akkorden improvisieren bzw. ein Lied begleiten, kann im Bearbeitungsfenster auch bei den nicht benötigten Akkordstreifen bei allen Einstellungsmodi "ohne" ausgewählt werden, um Akkordstreifen ähnlich wie Glockenspielstäbe zu entfernen.

Die Bearbeitung oben rechts mit "Fertig" beenden.

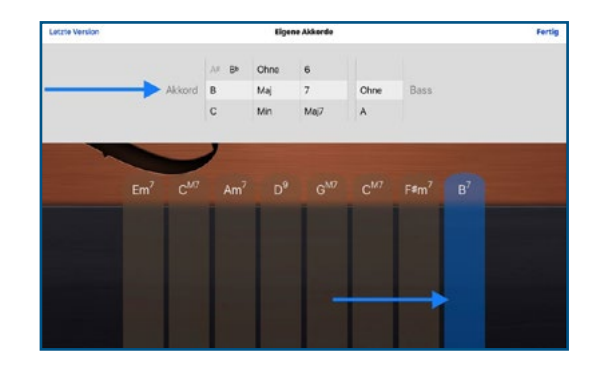

## 7. "Noten" oder Skalen

Neben Akkorden bieten die Smart-Instrumente auch die Option über Saiten/ Tasten oder über Skalen zu musizieren. So können z.B. Melodien für Lieder usw. als Playback-Hintergrund eingespielt werden.

**Tipp:** Diese Spielweise eignet sich auch gut, um mit den Instrumenten z.B. eine Hörgeschichte zu vertonen und um die Instrumentenklänge zu erkunden.

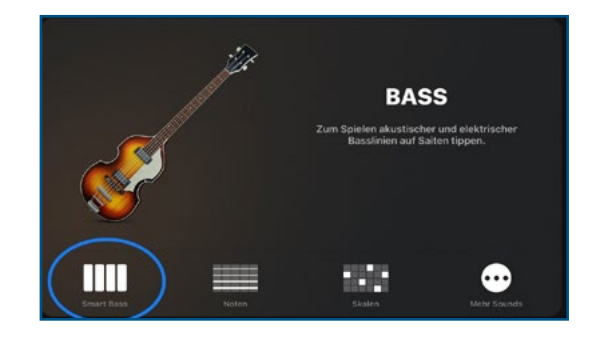

#### 8. Mehr als nur ein "Keyboard"

#### Sounds im Keyboard auswählen

Im Keyboard können viele verschiedene Sounds, so zum Beispiel unter "Other" auch ein "Bass"/"Glockenspiel" usw. ausgewählt werden. Dazu sollte das Flügel-Symbol ausgewählt werden.

Tipps zur Differenzierung: Unter der App "Einstellungen" – "GarageBand" – "Keyboard-Tonbezeichnungen" können die Tastenbezeichnungen hinzugefügt werden (siehe Abbildung).

Unter "Skala" kann in der Notenansicht auch auch z.B. nur die Dur-Tonleiter oder eine pentatonische Leiter angezeigt werden, um leichter musizieren zu können und die Kinder nicht zu überlasten.

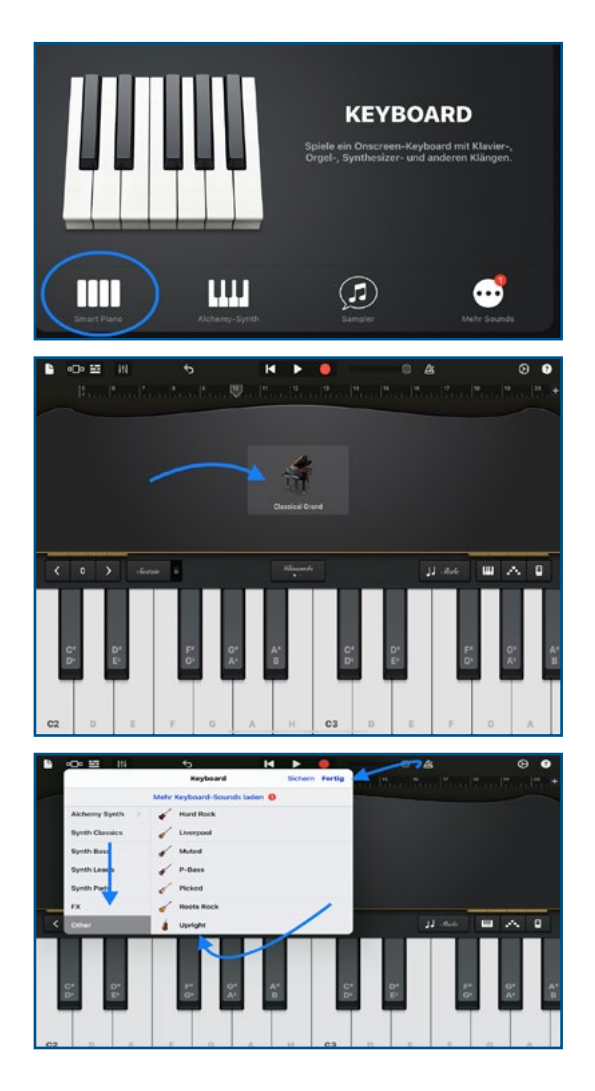

## 9. (Swing-)Quantisierung

## Aufnahmen verbessern

Über die Spureneinstellungen kann für jedes Instrument die Quantisierung gewählt werden, um den eingespielten Rhythmus gerade zu ziehen. Hier können wir auch eine "Swing-Quantisierung" auswählen. Diese ist besonders hilfreich, wenn z.B. via Auto-Play-Modi ein Playback eingespielt worden ist, welches ursprünglich im Swing steht.

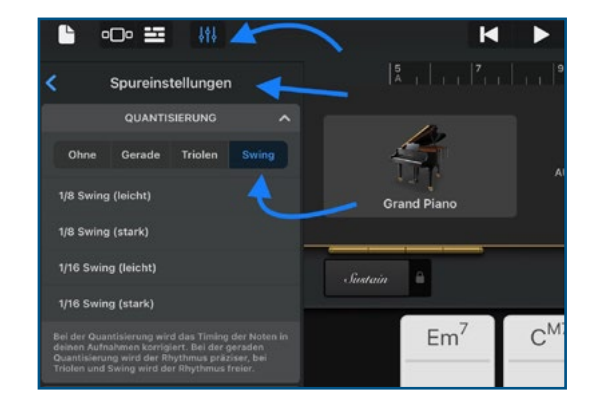